### **111** 學年度大學申請入學招生考生個別報名作業流程

### 一、重要事項說明

- 1. 報名期間:**111** 年 **3** 月 **24** 日至 **111** 年 **3** 月 **25** 日每日上午 **9** 時起至下午 **9** 時 止,未於報名期間內完成網路報名,一律不得以任何理由要求補救措施。 為避免網路塞車,請儘早上網報名,逾期概不受理。
- 2. 報名參加 **111** 學年度申請入學之考生,均需自行設定一組密碼。尚未完成 [「個人密碼設定」](https://www2.cac.edu.tw/account/index.php)者,請至甄選委員會網址**(https://www.cac.edu.tw/)**,選 擇「申請入學」,進入「個人密碼設定」,點選「設定密碼」選項,自行設 定個人專屬之密碼。
- 3. 須先完成報名費繳費,始得進行報名作業。報名費帳號一律以網路登錄方 式取得。請先至甄選委員會網址 https://www.cac.edu.tw/,選擇「申請入學」, 進入「網路報名系統」後,點選「考生個別報名作業-報名費帳號查詢」選 項,登錄個人證號後,取得「報名費帳號」。
- 4. 請考生先確認報名費入帳完成後(大學入學考試中心登錄有案之低收入戶 除外)再進行網路報名。
- ※確認報名費入帳完成:請先至甄選委員會網址 https://www.cac.edu.tw/,選擇 「申請入學」,進入「網路報名系統」後,點選「考生個別報名作業-報名費 繳費查詢」選項,確認報名費入帳完成。
- 5. 考生報名校系數以六校系為限,但大學得限制考生可申請該校之學系(組) 數;一般考生每申請一校系報名費用為新臺幣 100 元整;低收入戶考生報 名費用全免優待;中低收入戶考生,每申請一校系新臺幣40元整。
- 6. 報名方式:一律採用網路報名。請考生於網路報名前先決定欲報考之校系 並確定校系代碼。
- 7. 網路報名系統有關考生基本資料須造字部分,業經大考中心造字完成。如 考生基本資料有造字部分,須先安裝造字檔後,電腦畫面才能正確顯示。
- 8. 考生進行網路報名作業系統所登錄之身分證號碼**(**或居留證號碼**)**及學科能 力測驗應試號碼,必須與報名 **111** 學年度學科能力測驗的號碼相同。
- 9. 考生進入網路報名系統進行報名時,未按下「送出資料」鍵完成網路報名 作業前,於網路報名期間內皆可進行報名資料之修改,惟完成網路報名作 業後,即不得再行更改報名資料,請務必審慎考量欲報考之校系後再行送 出資料。
- 10.考生完成網路報名作業後,網路報名系統隨即產生「完成網路報名資料表」 (採 PDF 格式,請安裝 Adobe Reader),考生應自行存檔或列印,嗣後考生 對網路報名相關事項提出疑義申請時,應提示「完成網路報名資料表」,未 提示者一律不予受理。

#### 11.報名期間截止後,一律不得以任何理由要求修改報名資料。

12.網路報名期間若遇任何問題請電洽甄選委員會:(05)2721799。

#### 二、網路報名路徑

請至甄選委員會網址 https://www.cac.edu.tw/,選擇「申請入學」,進入「網路 報名系統」後,選擇「考生個別報名作業」項目下的「輸入報名資料及申請校 系」選項即可開始進行報名。

### 三、網路報名作業流程

1. 進入系統後,螢幕將出現「網路報名注意事項」,請詳閱相關說明後, 點選「閱畢,馬上進行報名」。

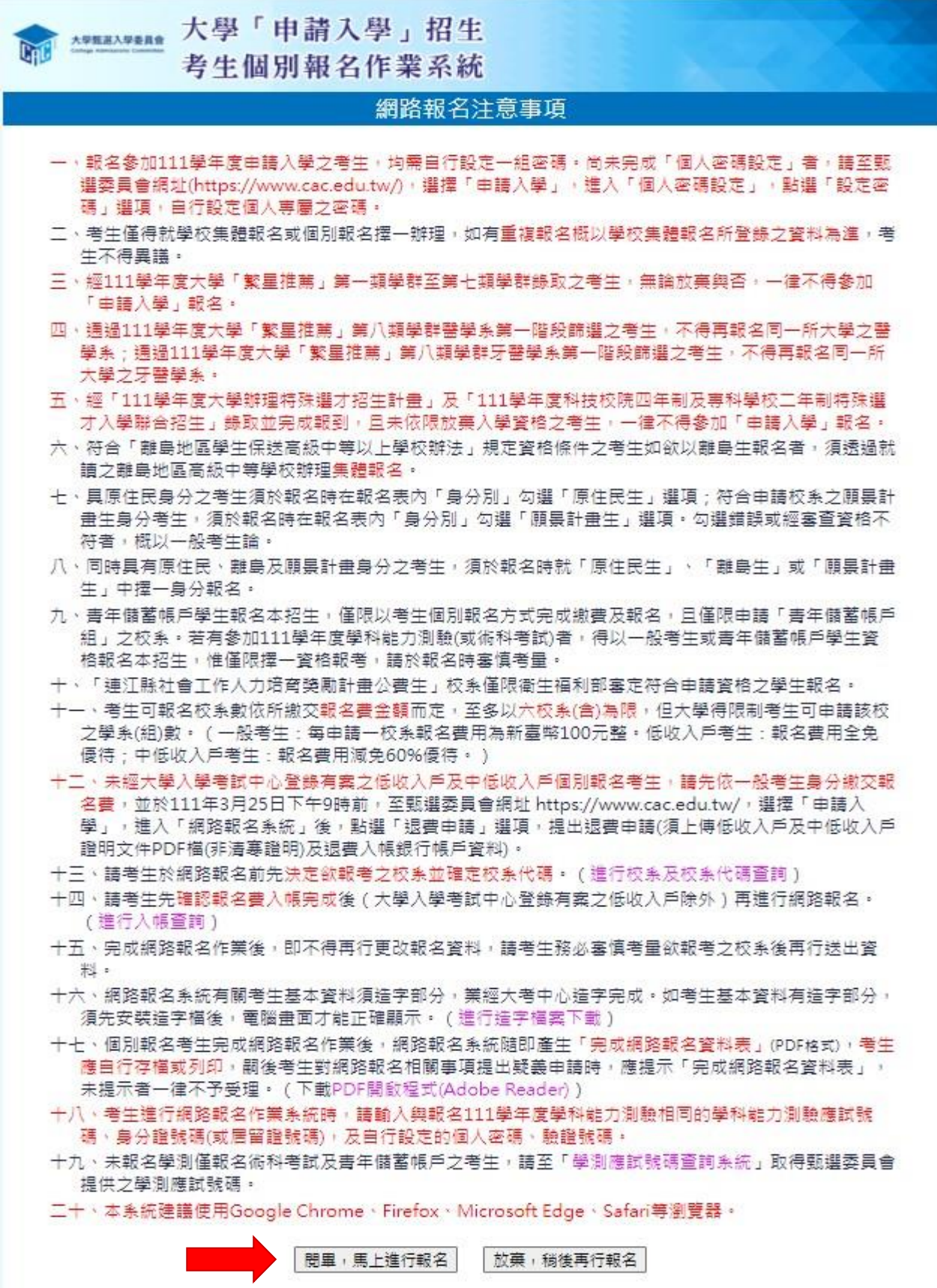

2. 請詳細閱讀「網路報名同意書」及「網站資訊安全及隱私權政策聲明」, 閱讀後,輸入與報名 111 學年度學科能力測驗相同之學測應試號碼、身 分證號碼(或居留證號碼)及自行設定的個人密碼以及驗證號碼,並勾選 『我已閱讀並同意「網站資訊安全及隱私權政策聲明」」後,按「同意」 鍵,進入網路報名表登錄畫面。

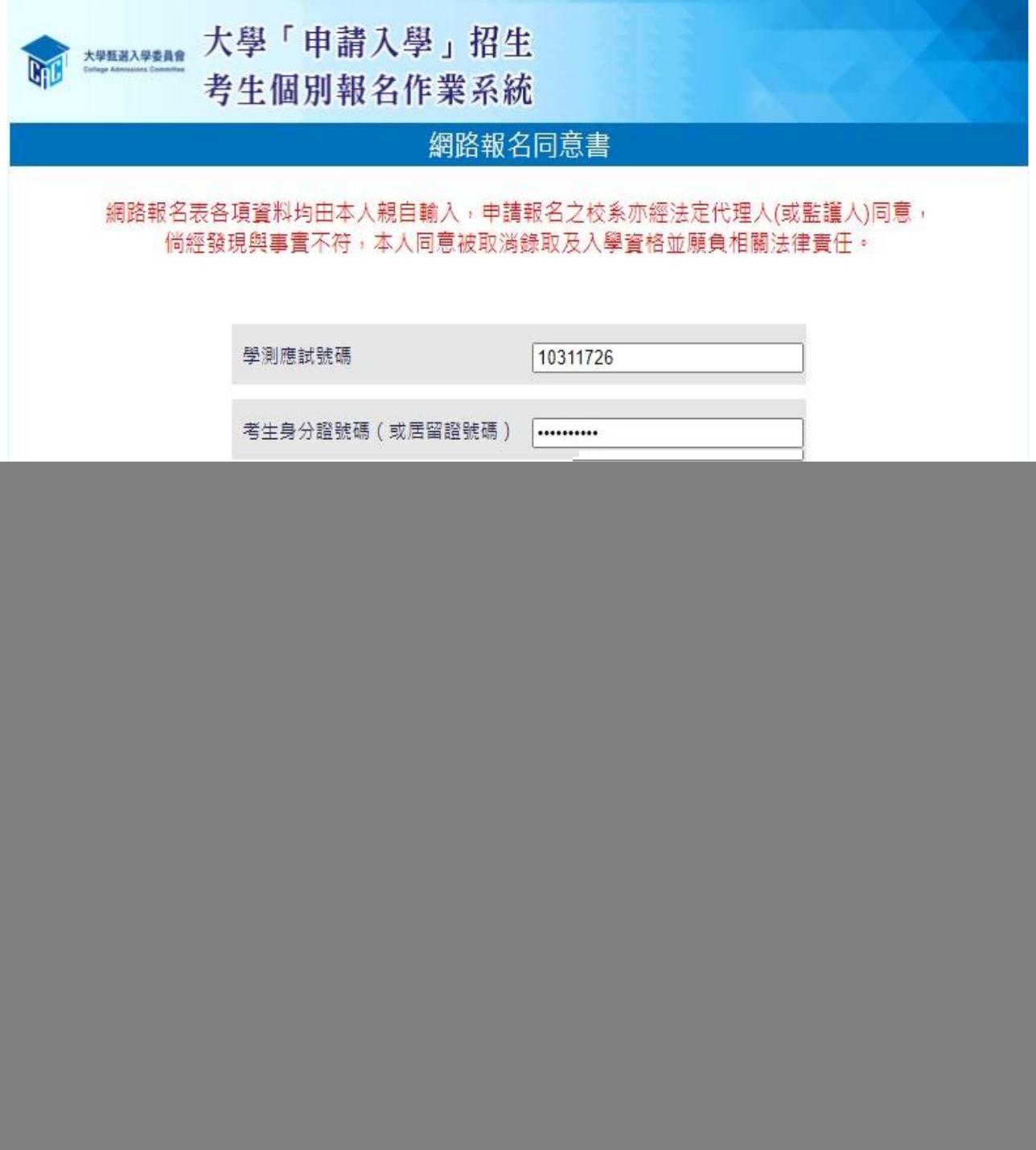

# 3. 請檢查各項基本資料是否正確,確認無誤後點選身分別並輸入基本資料 及欲申請校系的校系代碼,完成輸入後,點選「輸入完畢,預覽看看」 鍵,進行預覽。

![](_page_3_Picture_15.jpeg)

4. 請詳細檢查考生報名資料是否正確(申請的校系名稱及代碼務請審慎核 對),若資料錯誤可回上頁進行修改,若資料正確且不再進行修改者, 請按「確定」鍵,此時系統會出現再次「確認」的提示訊息。

![](_page_4_Picture_22.jpeg)

## ※按下提示訊息的「確定」鍵後即送出資料,不得再行更改,此時才算 完成網路報名,請考生特別留意!

![](_page_4_Picture_23.jpeg)

## 5. 完成網路報名。

系統會再次顯示您的報名資料,供您檢閱!請您務必儲存或列印「完 成網路報名資料表」,以備日後對網路報名相關事項有疑義時,提出申 請之用。

![](_page_5_Picture_18.jpeg)

# 6. 儲存或列印「完成網路報名資料表」,留存備用。

# 完成網路報名後,系統隨即產生「完成網路報名資料表」,考生應自行 列印或儲存;「完成網路報名資料表」採 PDF 格式,電腦須安裝 Adobe Reader,才能正確顯示。

![](_page_6_Picture_25.jpeg)

7. [報名狀態查詢。](http://www.caac.ccu.edu.tw/)

完成網路報名後,您可至甄選委員會網址[https://w](http://)ww.cac.edu.tw/,選擇 「申請入學」,進入「網路報名系統」後,選擇「考生個別報名作業」 項目下的[「報名狀態查詢」](http://www.caac.ccu.edu.tw/)功能,查詢您的報名資料!

![](_page_7_Picture_31.jpeg)